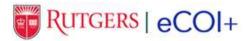

#### **University Ethics & Compliance**

uec.rutgers.edu ethics@uec.rutgers.edu p. 973.972.8000

**Research COI Office** 

research.rutgers.edu coioffice@resarch.rutgers.edu p. 732.235.7004

October 2022

# eCOI+ Step-by-step Guide

## I. Login

This guide is intended for individuals who are not involved in research. For guidance for researchers please see contact <a href="COIOffice@research.rutgers.edu">COIOffice@research.rutgers.edu</a>

To begin, navigate your browser to <a href="http://eCOI.Rutgers.edu">http://eCOI.Rutgers.edu</a>

You can also login to your portal and click the Ethics Armor icon under MyApps, or follow the links at http://uec.rutgers.edu

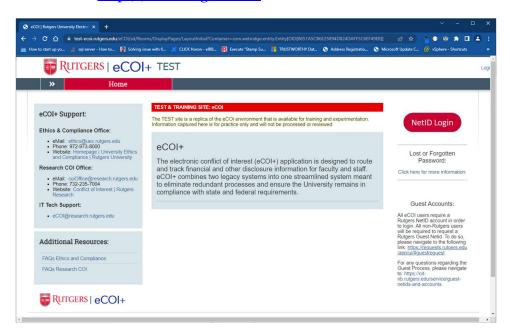

Click on the "NetID Login" link, and login using your Rutgers NetID and Password.

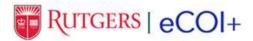

September 2022 Page 2 of 13

# II. My Inbox

Click Create Annual Certification under the "My Current Actions:" heading to begin. A dialog box will open confirming that you want to "Create Annual Disclosure Certification." Click "Ok" to create the certification.

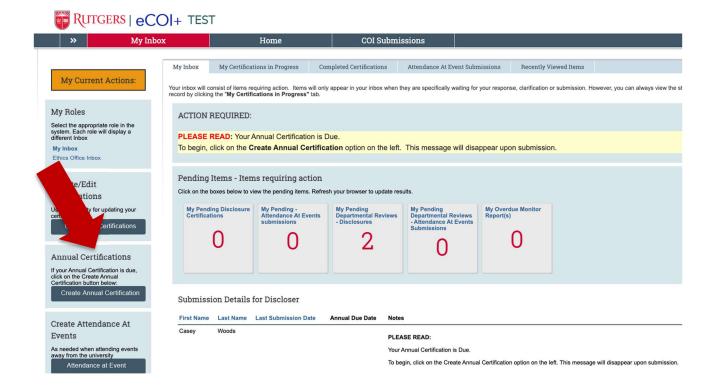

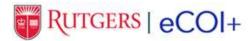

September 2022 Page **3** of **13** 

This will create a 1 under "My Pending Disclosure Certifications." Click on that box to open your certification.

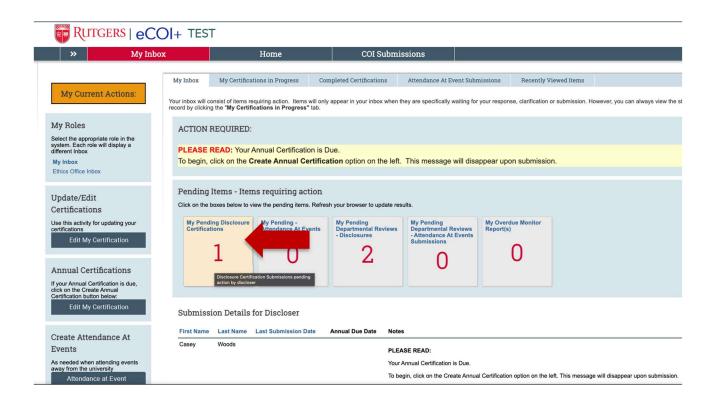

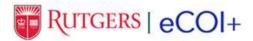

September 2022 Page 4 of 13

### A. COI Submissions

You may now complete begin your certification by clicking the "Start/Edit Submission" under My Current Actions. You can also see the status of your certification in the Progress Bar.

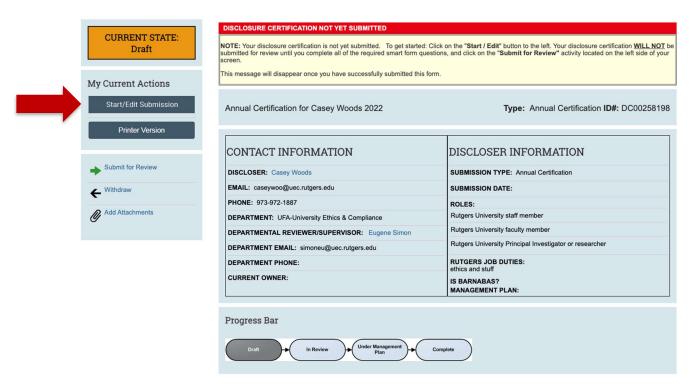

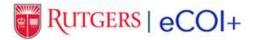

September 2022 Page **5** of **13** 

### B. Institutional Roles and Reviewer

Choose all options that apply: Staff, Faculty, PI/Researcher, Student involved in research, non-Rutgers employee, etc.

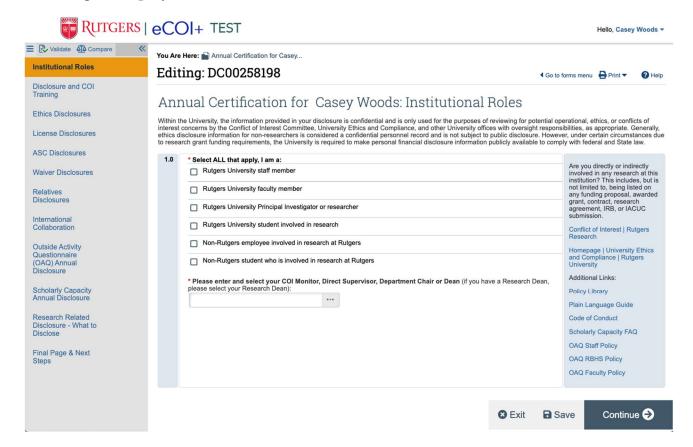

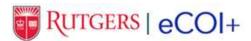

September 2022 Page 6 of 13

Click the check boxes for your role, and type in the first and last name of your Direct Supervisor, Chair, or Dean, as appropriate. Double-check that the department and email address is accurate. Select whether you are a full-time or part-time employee.

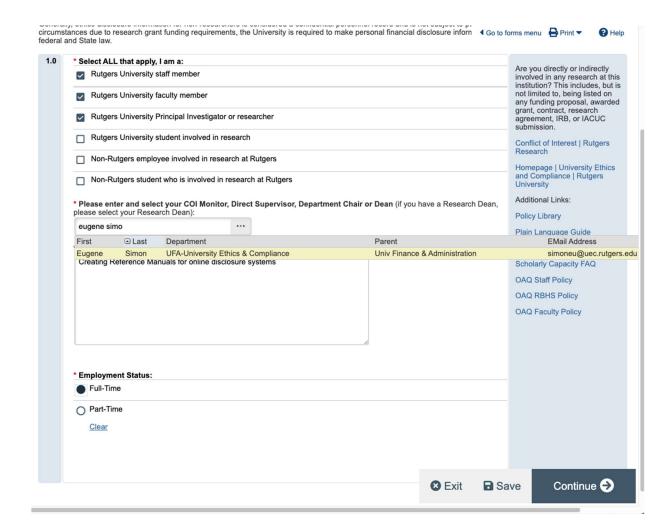

In the Job Duties section, type in a brief description of your duties with the University (e.g. Lecturer, Administrator, Professor, etc.).

Click **continue** to move to the next page in the form.

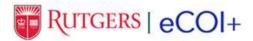

September 2022 Page 7 of 13

#### C. Ethics Disclosures

This section is intended to gather information to screen for potential conflicts of interest as defined by the New Jersey State Ethics Commission and the Rutgers University Code of Ethics: General Conduct.

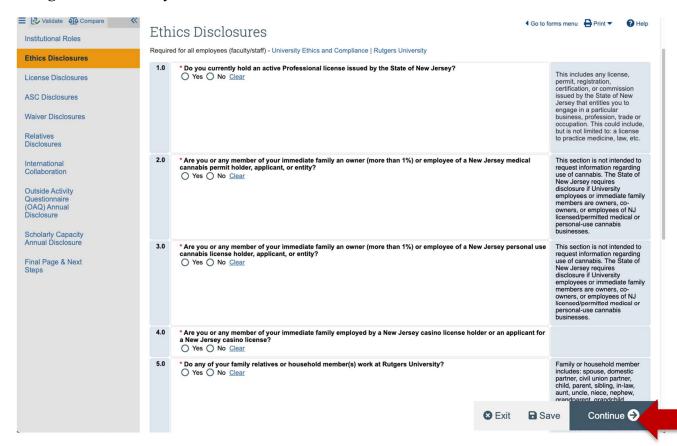

Please answer all the questions. If you select "yes" you may be asked to disclose additional details. Please click the Continue button to navigate through the certification. If you have questions, please contact <a href="mailto:ethics@uec.rutgers.edu">ethics@uec.rutgers.edu</a>

Click continue to move on to the next page.

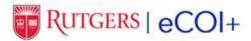

September 2022 Page 8 of 13

### D. International Collaboration

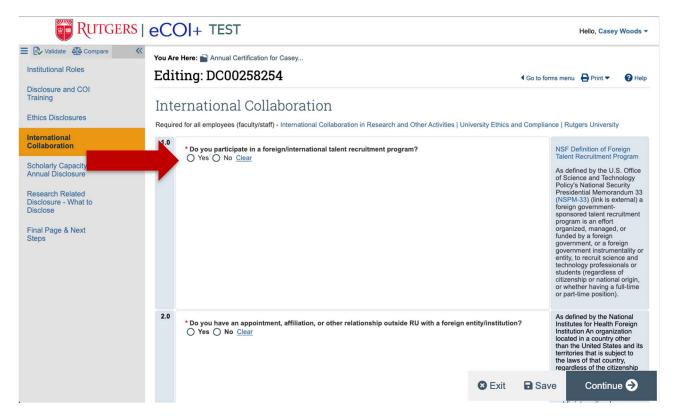

Rutgers University encourages collaborative partnerships, these questions are intended to ensure that we are meeting federal guidelines when working with international collaborators. If you have any questions, please contact <a href="mailto:internationalcollaboration@rutgers.edu">internationalcollaboration@rutgers.edu</a>

Answer the four questions and click "Continue."

If you answer yes to any questions, you will be asked to include additional details.

If you are not a faculty member, and not involved in research, you will proceed directly to the Final Page & Next Steps section.

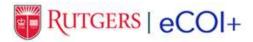

September 2022 Page 9 of 13

## E. Outside Activity Questionnaire

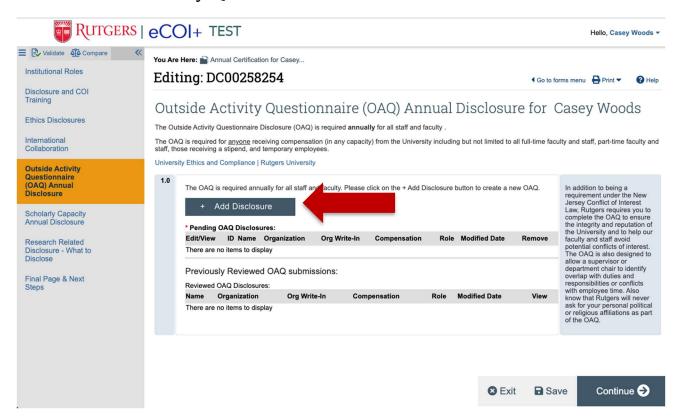

On this page you will be asked to provide details regarding your outside employment or leadership position in a volunteer organization. Click the "Add Disclosure" button to begin, which will ask you questions regarding your outside activities. Fill out the answers to all the required questions.

Click "Add Disclosure" again if you have more than one outside activity. You may also edit your submissions or delete submissions if you are no longer involved with a particular outside organization or activity.

Click continue to move on to the next page.

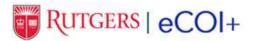

September 2022 Page 10 of 13

# F. Scholarly Capacity Disclosure - FACULTY ONLY

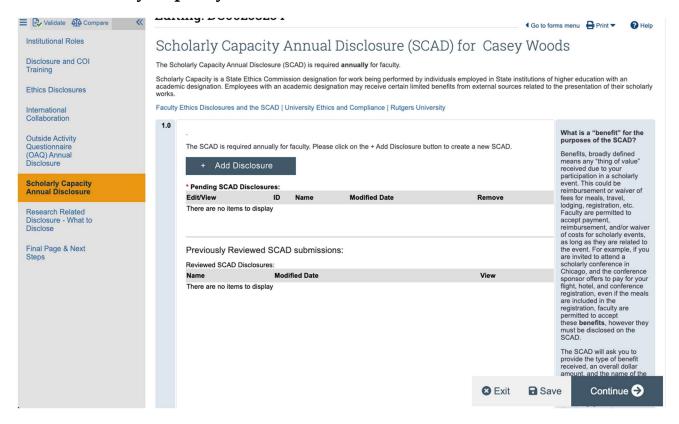

On this page you will be asked to provide details regarding your scholarly activity. Click the "Add Disclosure" button to begin. Fill out the answers to all the required questions regarding authorship and attending academic events/conferences/seminars, etc.

Click "Add Disclosure" again if you have attended more than one academic event. You may also edit your submissions or delete previous submissions.

Click continue to move on to the next page.

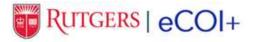

September 2022 Page 11 of 13

### G. Research Related Disclosure - RESEARCHERS ONLY

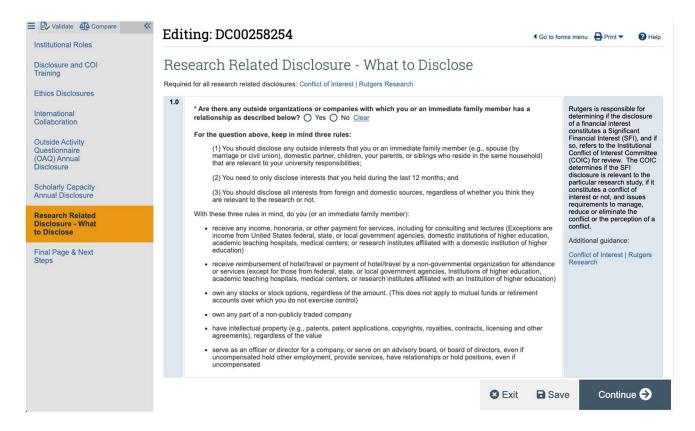

On this page you will be asked to provide disclosures which are required for researchers. Fill out the answers to all the required questions. If you check "Yes" to the first question, you will be prompted to provided additional details.

Click "Continue" to proceed to the next page.

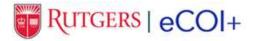

September 2022 Page 12 of 13

## H. Final Page & Next Steps

Once you have completed your form, click "Yes" when you are ready to submit. You may also click the "Validate" button to ensure there are no errors. Please note that if you click "Yes" and Save and Exit, your form will be submitted for review. If there are any errors in your form or areas not complete, you will be notified at this time.

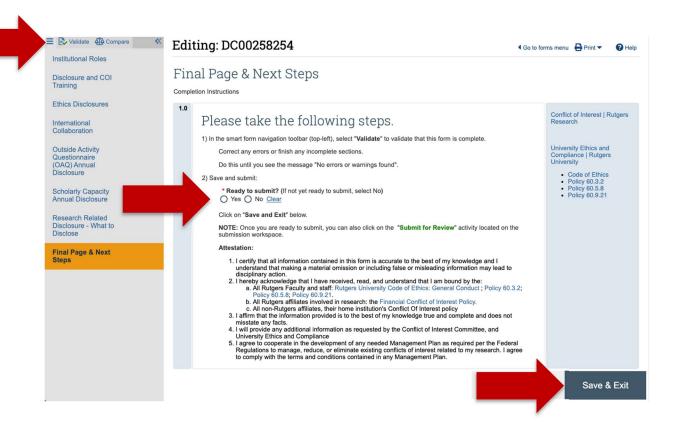

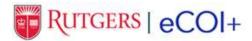

September 2022 Page 13 of 13

#### I. Status

Once you have successfully submitted your form it will proceed through the review process as appropriate.

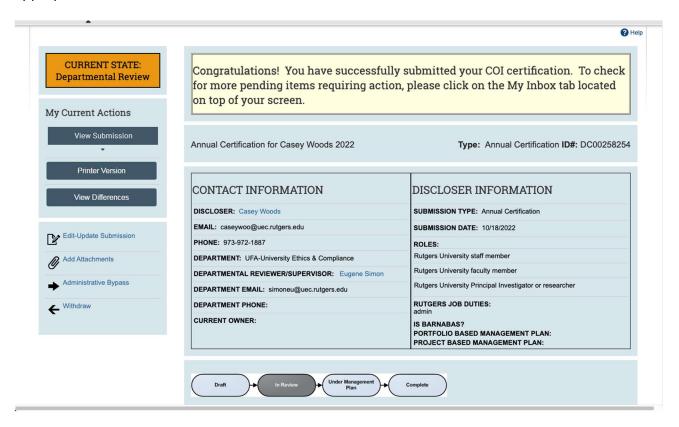